## ISTRUZIONI PER ATTIVARE LA PROPRIA CASELLA DI POSTA ELETTRONICA CERTIFICATA – PEC

## FASE<sub>1</sub>

- 1. collegarsi al sito del CNOP www.psy.it
- 2. cliccare su "Entra" sotto ad Area Servizi per gli psicologi italiani

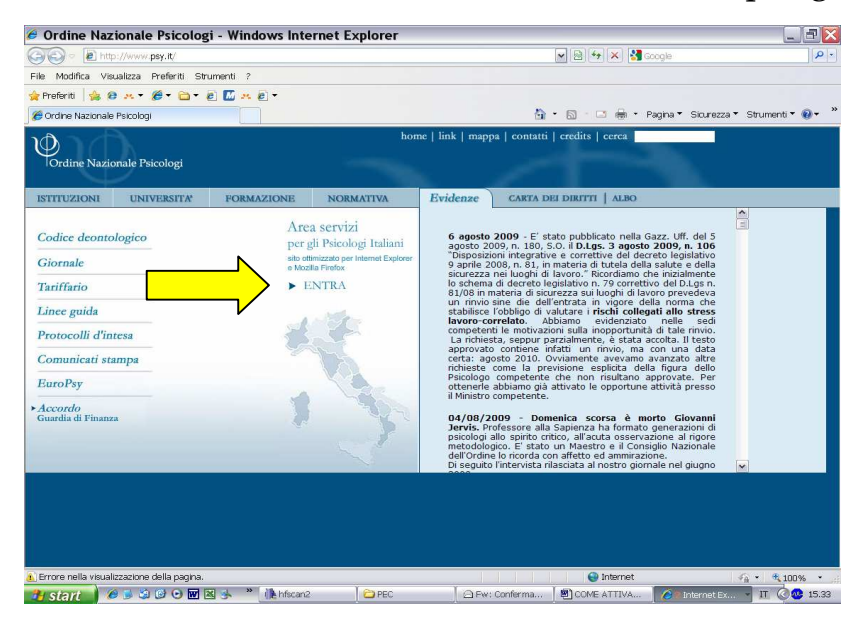

## 3. effettuare il login

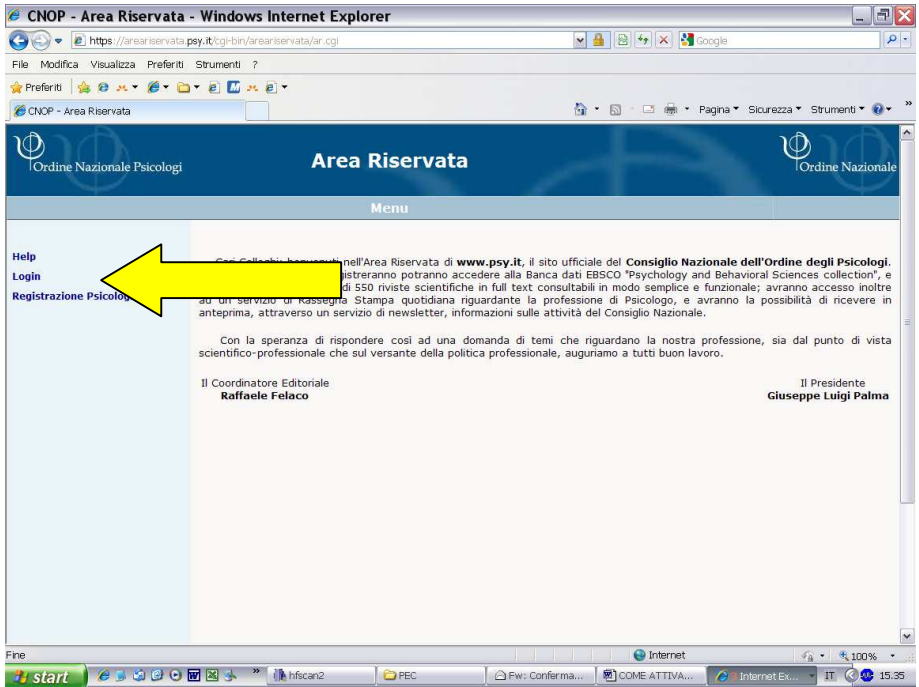

4. la pagina che comparirà contiene un HELP che vi aiuterà nel caso non vi ricordiate più la password

- 5. nel caso non abbiate mai effettuato la registrazione, cliccare su Registrazione Psicologi (subito sotto a Login)
- 6. la pagina di registrazione vi chiederà di inserire alcuni dati personali; dopo aver cliccato sul pulsante "controlla" riceverete via e-mail username e password con i quali effettuare il Login

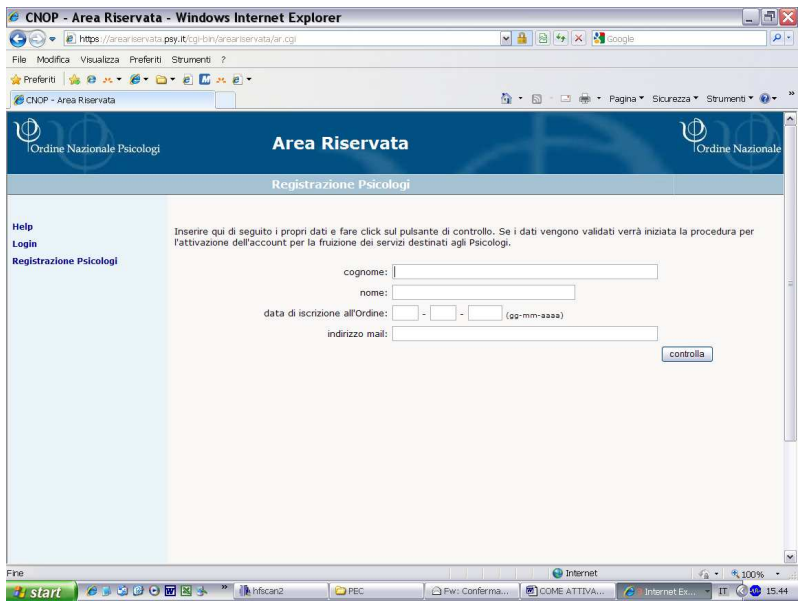

## FASE 2

- 7. una volta entrati nell'Area servizi, cliccare su PEC
- 8. troverete su questa pagina le istruzioni su come procedere, ma vi ricordiamo che:
	- a. è necessario scaricare un modulo di adesione, compilarlo e firmarlo
	- b. spedirlo al CNOP tramite posta prioritaria unitamente alla fotocopia del documento di identità
	- c. una volta che il modulo sarà stato processato si riceverà una mail di conferma nonché tutte le informazioni necessarie al completamento dell'assegnazione della casella di posta certificata.

Nonostante a prima vista possa sembrare "complicato", seguendo attentamente le istruzioni non dovreste incontrare problemi.